# **HC Historian User's Guide**

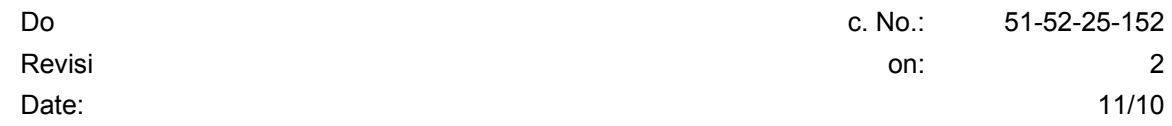

# **Notices and Trademarks**

#### **Copyright 2009 by Honeywell Revision 2 November 2010**

#### **WARRANTY/REMEDY**

Honeywell warrants goods of its manufacture as being free of defective materials and faulty workmanship. Contact your local sales office for warranty information. If warranted goods are returned to Honeywell during the period of coverage, Honeywell will repair or replace without charge those items it finds defective. The foregoing is Buyer's sole remedy and is **in lieu of all other warranties, expressed or implied, including those of merchantability and fitness for a particular purpose**. Specifications may change without notice. The information we supply is believed to be accurate and reliable as of this printing. However, we assume no responsibility for its use.

While we provide application assistance personally, through our literature and the Honeywell web site, it is up to the customer to determine the suitability of the product in the application.

#### **Honeywell Process Solutions**

512 Virginia Drive Fort Washington, PA 19034

HC900 Hybrid Controller is a U.S. trademark of Honeywell Other brand or product names are trademarks of their respective owners.

## **License Agreement**

Read this agreement before opening the software. Once you have removed the software from its envelope, you have accepted the agreement.

#### **USAGE RIGHTS**

Your rights, with respect to the Software, are non-exclusive. The software may only be used by one user, on one computer at a time. The software may be transferred to another computer, as long as it is only used by one user at a time. The Software and its documentation may not be copied or distributed to others. You may not create, modify, alter, adapt, merge, de-compile or reverse-engineer the Software, and you may not remove or obscure Honeywell or other included copyright or trademark notices.

#### **TERM OF LICENSE**

This agreement is effective until terminated. Terminate the Agreement by destroying the Software, documentation and all backup copies.

#### **BACKUP COPIES**

You may make backup copies of the Software. The copyright notice(s) must be included on each backup copy.

#### **COPYRIGHTS**

The Software accompanying this manual is protected by United States copyright law. The Software documentation is copyrighted. You may only copy the Software and the Software documentation for backup or to load the Software onto your computer as part of program execution.

#### **TITLE TO SOFTWARE AND CONFIDENTIALITY**

The Software and all copies thereof are proprietary to Honeywell and title thereto remains in Honeywell. All applicable rights to patents, copyrights, trademarks and trade secrets in the Software are and shall remain in Honeywell.

You may not sell, transfer, publish, or otherwise make available any software copies thereof to others. You acknowledge that the Software is a trade secret of Honeywell. You agree to secure and protect each program, software product and copies thereof in a manner consistent with the maintenance of Honeywell's rights therein and to take appropriate action by instruction or agreement within your organization to satisfy your obligations hereunder. Violation of these provisions shall be a basis for immediate termination of this license. Termination of the license shall be in addition to and not in lieu of any other legal or equitable remedies available in Honeywell.

## **About This Document**

## **Abstract**

The **HC Historian** program operates on a PC with Windows™ XP, Vista or Windows™ 7. It lets you upload historic data from one or more HC900 Controllers and store this data on disk in CSV format. This historic data includes Trend, Alarm, and Event data. The CSV files are formatted in a way that allows you to easily graph the Trend data using Microsoft Excel.

#### **References**

The following list identifies all documents that may be sources of reference for material discussed in this publication.

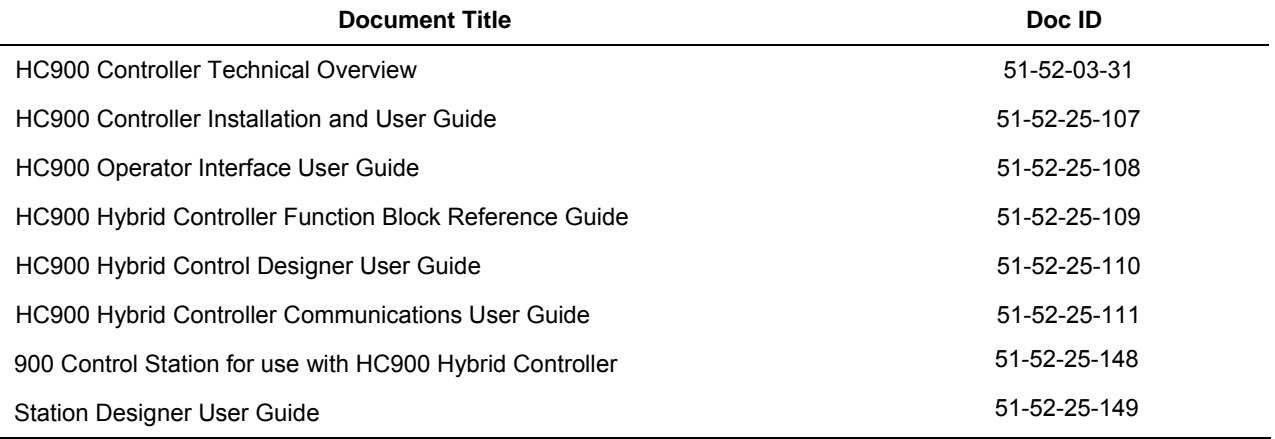

#### **Contacts**

#### **World Wide Web**

The following lists Honeywell's World Wide Web sites that will be of interest to our customers.

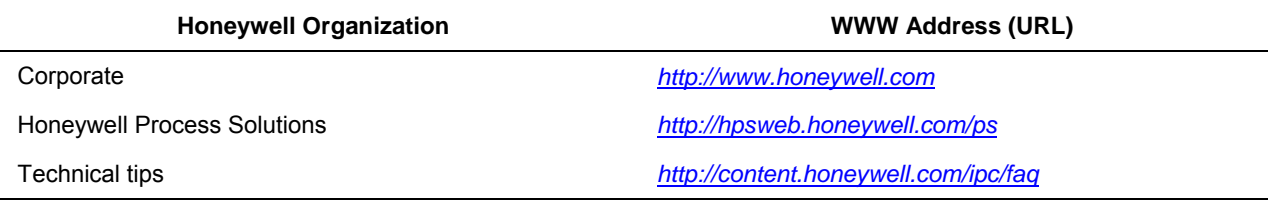

#### **Telephone**

Contact us by telephone at the numbers listed below.

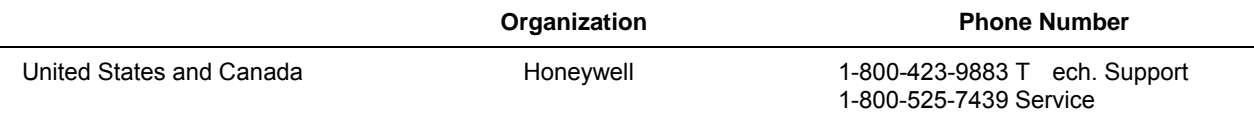

# **Table of contents**

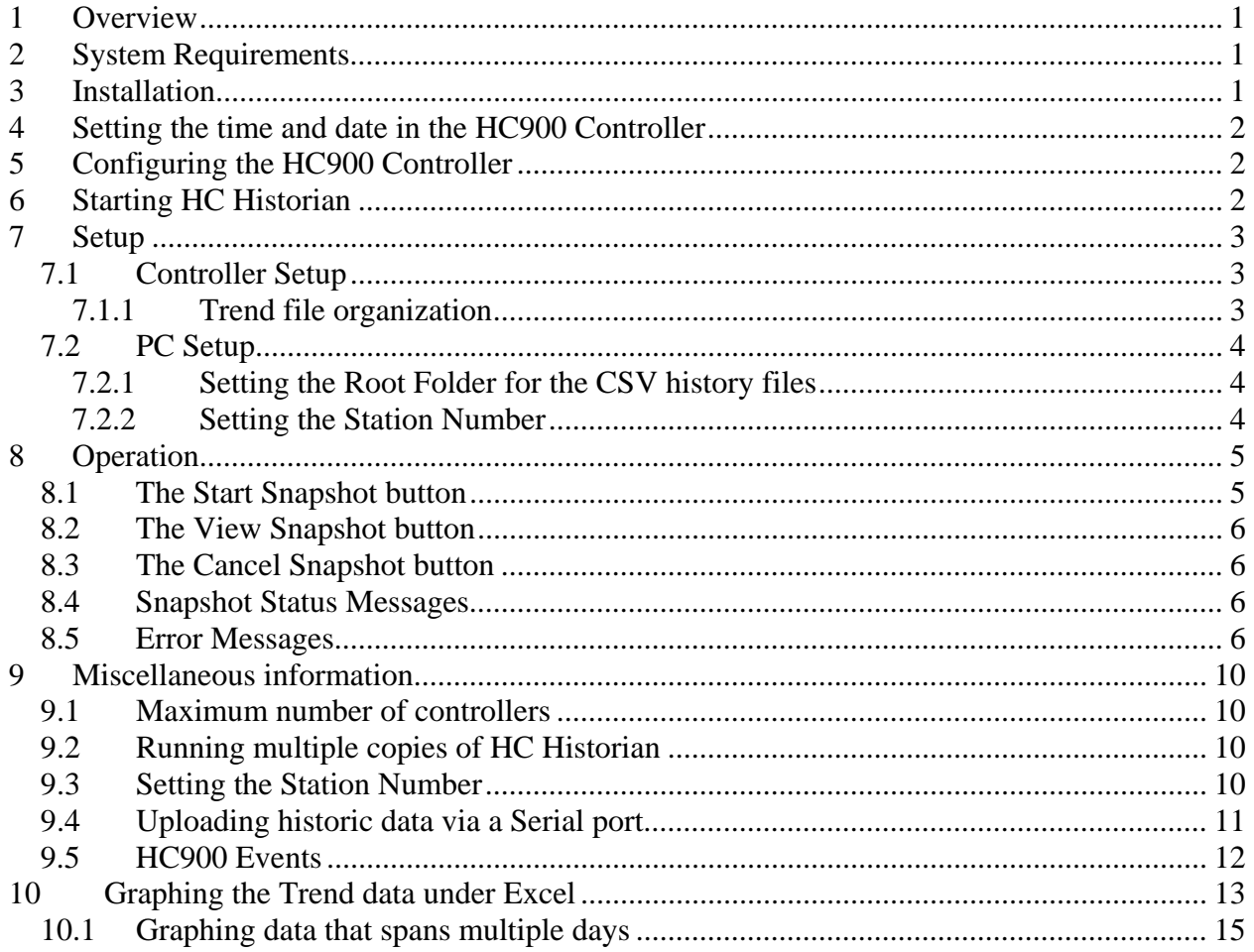

# <span id="page-6-0"></span>**1 Overview**

The HC Historian program allows you to upload historic data from one or more HC900 Controllers and store this data on disk in CSV format. This historic data includes Trend, Alarm, and Event data. The CSV files are formatted in a way that allows you to easily graph the Trend data using Microsoft Excel.

# <span id="page-6-1"></span>**2 System Requirements**

The following items are needed to support the use of the History feature:

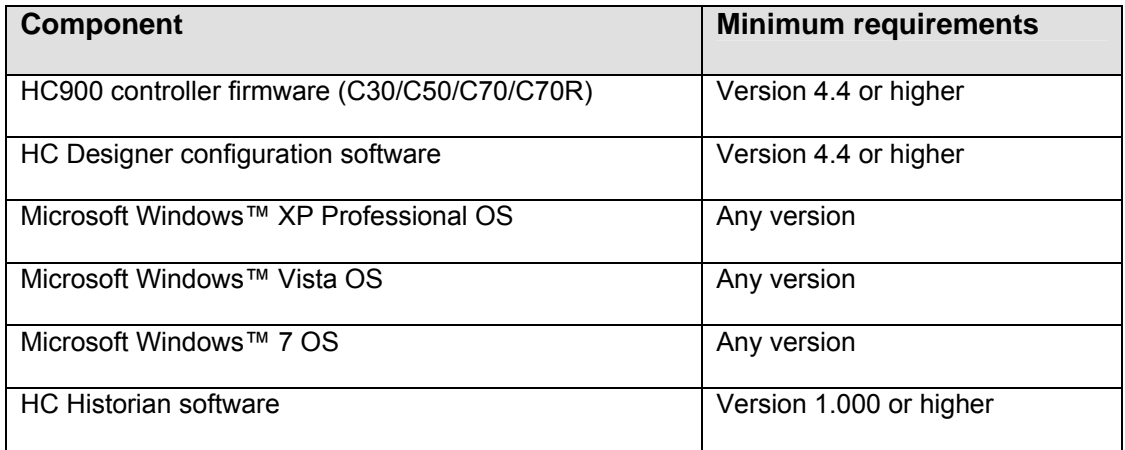

# <span id="page-6-2"></span>**3 Installation**

To install the HC Historian software from the installation CD, simply insert the CD into the drive. If the installation does not begin automatically, you will need to run **setup.exe** from the CD's root directory using the following procedure:

- Click on the Windows™ "start" button
- Click on "Run…"
- Click on "Browse…" Use the Browse window to locate the **setup.exe** file on the installation CD.
- Select this file and click "Open".
- Click OK to begin the installation.

Follow the instructions on the screens to complete the installation. When the installation is complete you will see the icon shown below on your desktop.

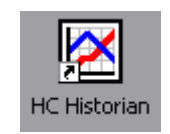

You can use this icon to launch the HC Historian software.

The installation program will also put a link to the HC Historian program and the user documentation in your Windows™ Programs menu.

# <span id="page-7-0"></span>**4 Setting the time and date in the HC900 Controller**

HC Historian will store the time and date of occurrence for each alarm, event, and trend record in the CSV files. HC Historian uses the time and date generated by the HC900 controller as its time reference, so it is important that you set the time, date, time zone, and Daylight Saving Time settings on the controller to your desired values before you begin to collect historic data.

# <span id="page-7-1"></span>**5 Configuring the HC900 Controller**

In order to generate the historic data that will be uploaded via HC Historian you must configure a Trend Rate function block and one or more Trend Point function blocks in the HC900 controller. Refer to the Trend Backfill Product Note for more information about how to configure the controller to gather trend history data.

# <span id="page-7-2"></span>**6 Starting HC Historian**

You can launch HC Historian from either the desktop icon or the Windows™ Start menu. When the program starts running it will place an icon in the system tray, as shown below:

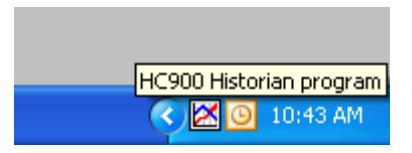

This icon allows you to keep the Historian application active so it can be easily accessed at any time. Just click on the icon at any time to alternately display or hide the Historian window (using the left mouse button). You can also click the Minimize button on the Historian window to hide the window when the application is not being used. Note that the system tray is typically located in the lower right corner of your PC screen.

The Historian program allows you to perform two basic functions, Setup and Snapshot. Just click on either the Setup or the Snapshot button to access the desired function.

# <span id="page-8-0"></span>**7 Setup**

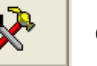

Click the Setup button to call up the Setup tabs in [Figure 7-1.](#page-8-3)

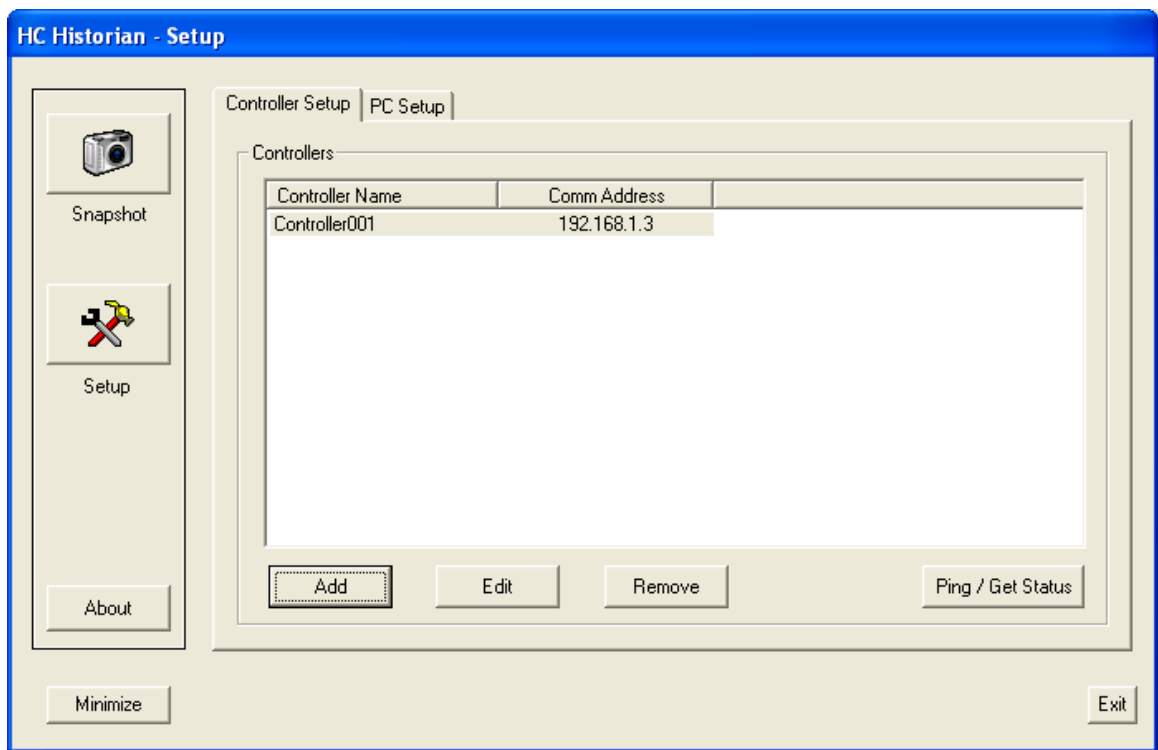

**Figure 7-1 Setup tabs** 

#### <span id="page-8-3"></span><span id="page-8-1"></span>*7.1 Controller Setup*

The Controller Setup tab allows you to identify and configure the controllers that will be used with this application. You can add, modify, or remove controllers from the list of controllers. All of the setup information is saved to disk so that it will be available whenever you run the Historian program.

After you have added or modified a controller you may want to click the "Ping/Get Status" button to verify that you can access this controller over your Ethernet or serial communications link. This button will also show you some basic information about the controller that you may find helpful in setting up your network of controllers. Just highlight the desired controller and click the "Ping/Get Status" button to view this information.

#### <span id="page-8-2"></span>**7.1.1 Trend file organization**

This setting is located on the Controller Setup dialog, as shown in [Figure 7-2](#page-9-3).

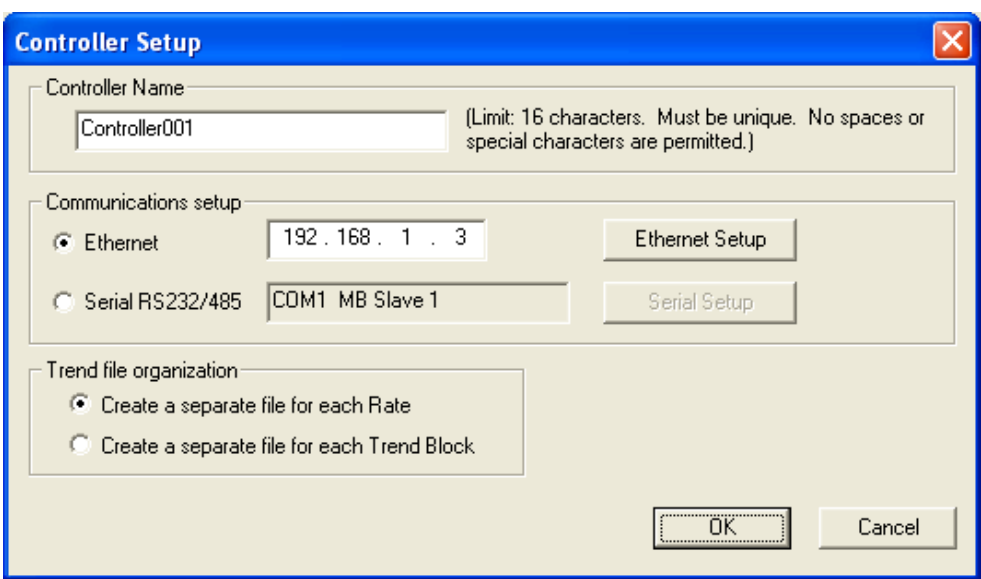

**Figure 7-2 Controller setup Dialog** 

<span id="page-9-3"></span>It allows you to determine how the Trend data will be organized when the CSV files are created by HC Historian. The choices are described below.

#### **Create a separate file for each Rate**:

This selection will create a separate CSV file for each of the three data collection rates. The files will be named Rate1.csv, Rate2.csv, and Rate3.csv.

#### **Create a separate file for each Trend Block**:

This selection will create a separate CSV file for each of the Trend Blocks configured in the controller. Each CSV file will use the name that you assigned to the Trend Point Block under HC Designer (for example, FreezerControl.csv or CoolerBControl.csv), and will only contain the points that you assigned to that Trend Block.

#### <span id="page-9-0"></span>*7.2 PC Setup*

This tab allows you to make the following selections:

- Set the Root Folder for the CSV files
- Change the Station Number for this PC

#### <span id="page-9-1"></span>**7.2.1 Setting the Root Folder for the CSV history files**

All of the Snapshot files created by HC Historian will be stored under a single root folder on your PC or server. You can assign the location of the root folder via the PC Setup tab. Just click the Browse button to choose or create the root folder for the Snapshot files. The root folder can be located on your local hard drive, a network server, or any other device that can be mapped as a "drive" on the PC. If the root folder is assigned to a removable storage device such a USB storage key, you (the user) will be responsible for the "safe removal" of the device using normal Windows™ methods.

#### <span id="page-9-2"></span>**7.2.2 Setting the Station Number**

The Station Number is used to prevent the HC Historian program from interfering with other programs or devices that upload history data from the controllers. The default setting for HC Historian is 5. Click the Change button if you want to change the Station Number associated with this PC. The range of Station Numbers is 1 to 5.

# <span id="page-10-0"></span>**8 Operation**

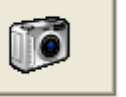

Click the Snapshot button to call up the Snapshot tab, shown in [Figure 8-1](#page-10-2).

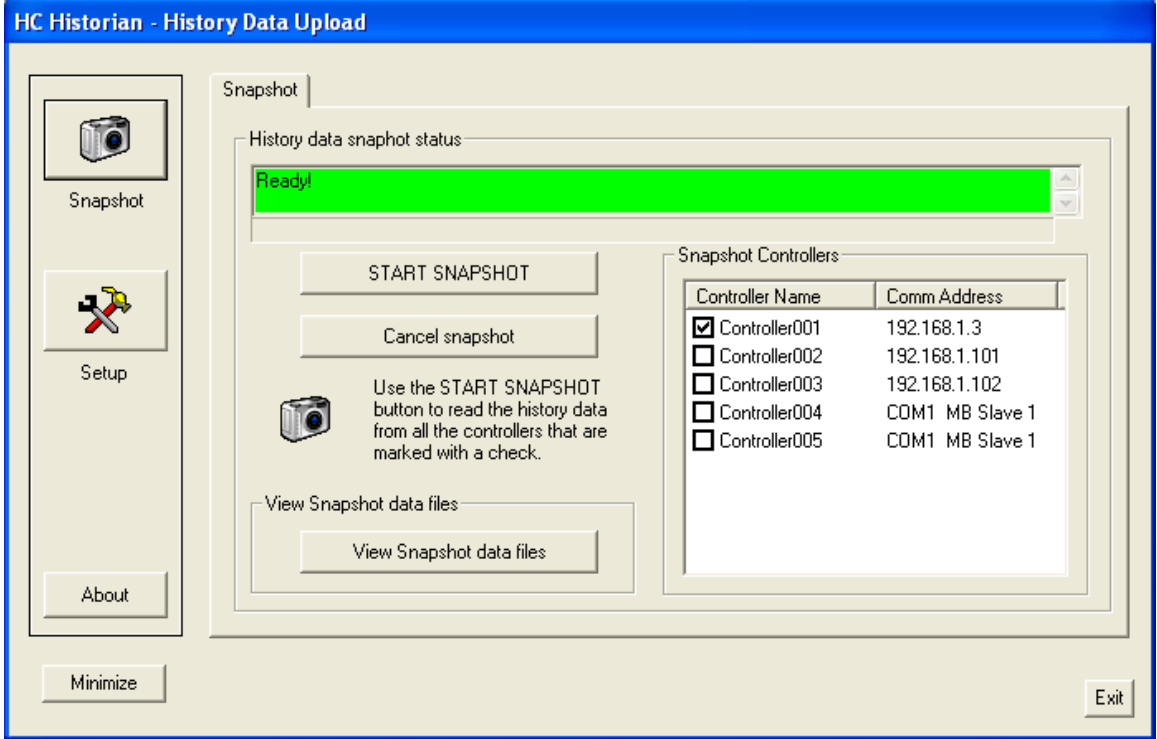

**Figure 8-1 Snapshot tab**

#### <span id="page-10-2"></span><span id="page-10-1"></span>*8.1 The Start Snapshot button*

The Snapshot tab allows you to upload data from one or more selected controllers. The procedure to upload the data is simple:

- Select one or more controllers from the list of controllers by placing a check mark in the box next to the Controller Name.
- Click the START SNAPSHOT button.

The Historian program will upload the historic data from the selected controllers and create the appropriate CSV files on disk. The status of the upload operation will be shown in the Snapshot Status window. Note that it may take about 15-20 seconds to complete the upload process for **each** controller (i.e., 15-20 seconds if you are using an Ethernet connection, longer if you are connected via a serial port).

## <span id="page-11-0"></span>*8.2 The View Snapshot button*

Once the Snapshot is complete, click on the button labeled "View Snapshot data files" to view the CSV files. This button will launch a Windows™ Explorer window in the folder that contains the CSV files. The Historian program will create a new folder for each Snapshot that you take. The folder name represents the time and date that the Snapshot was taken, so it should be easy to locate the data that you are looking for. For example, the folder name "2009\_0305\_123630" indicates that this folder contains the data that was uploaded from the controller(s) at 12:36:30 on March 5, 2009. This folder will contain the CSV files for all of the controllers included in this Snapshot.

Note that you can perform any normal Window files operation from the Explorer window. For example, you can launch Microsoft Excel or another desired application program by simply clicking (or double clicking) on a CSV file. You can also move, copy, or delete the CSV files and folders from this window.

#### <span id="page-11-1"></span>*8.3 The Cancel Snapshot button*

You can cancel a Snapshot at any time by clicking the "Cancel Snapshot" button. The status window will show the message "Please wait while the Snapshot is being cancelled" until the cancel is complete. The status window will then display the message "Ready!" again to indicate that you can start a new Snapshot, if desired.

## <span id="page-11-2"></span>*8.4 Snapshot Status Messages*

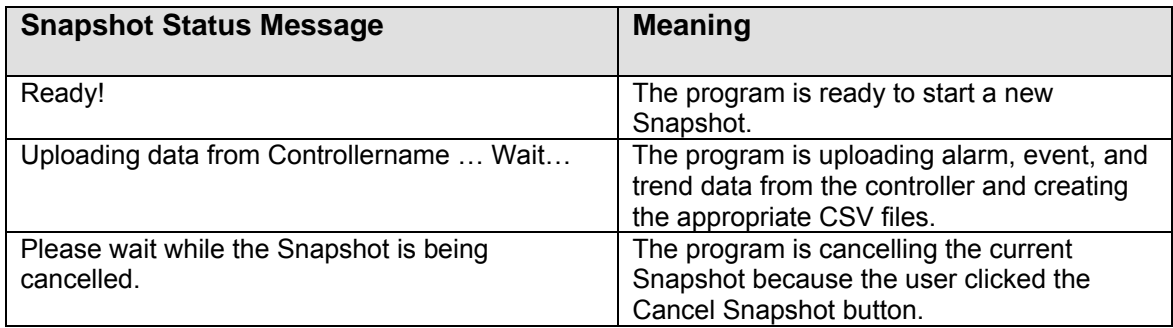

Here is a description of the messages that may appear in the Snapshot Status window:

#### <span id="page-11-3"></span>*8.5 Error Messages*

Here is a description of the error messages that may appear while you are using HC Historian.

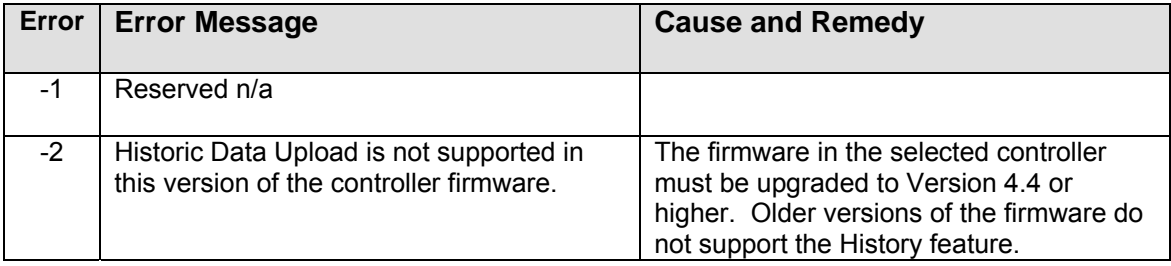

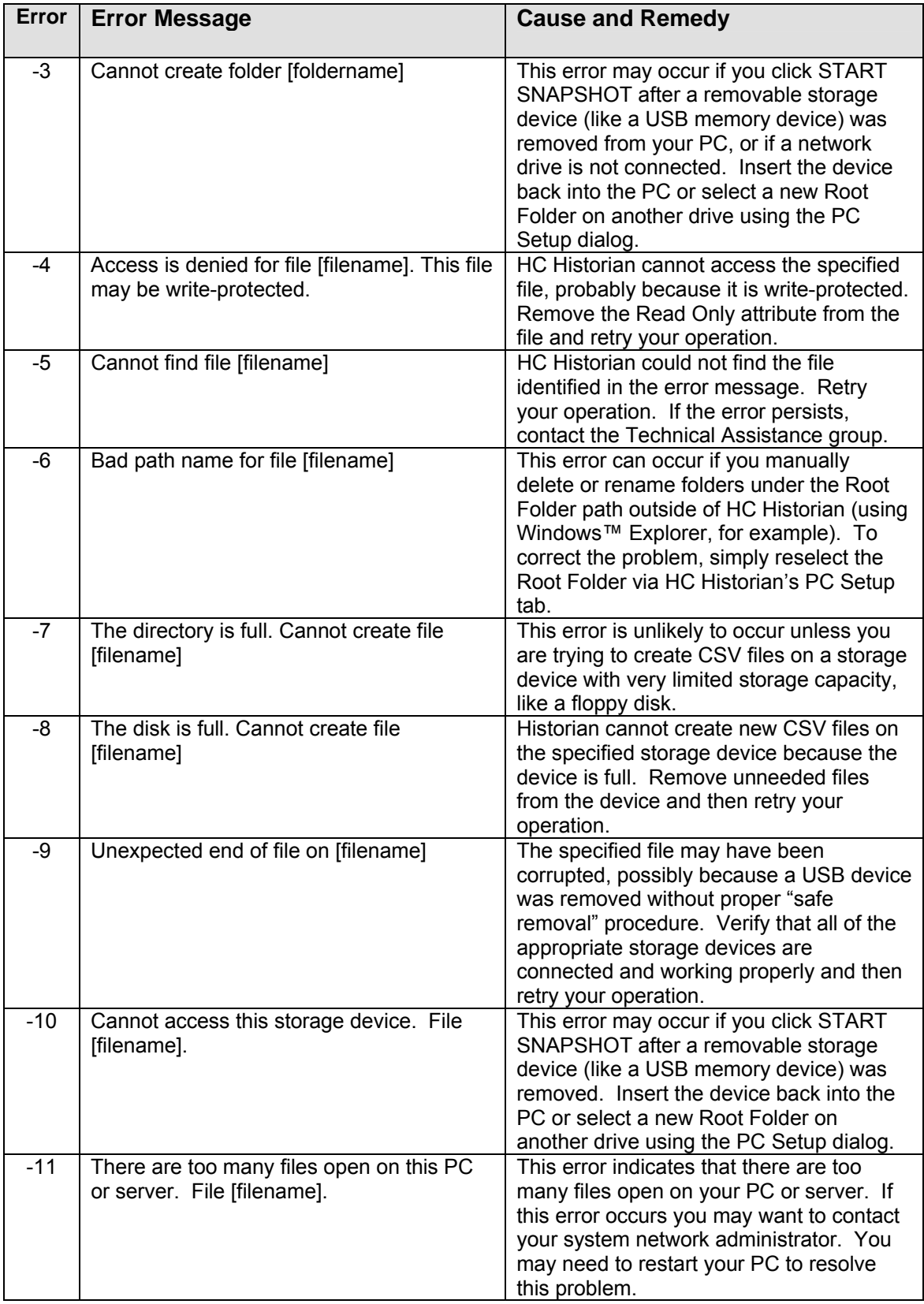

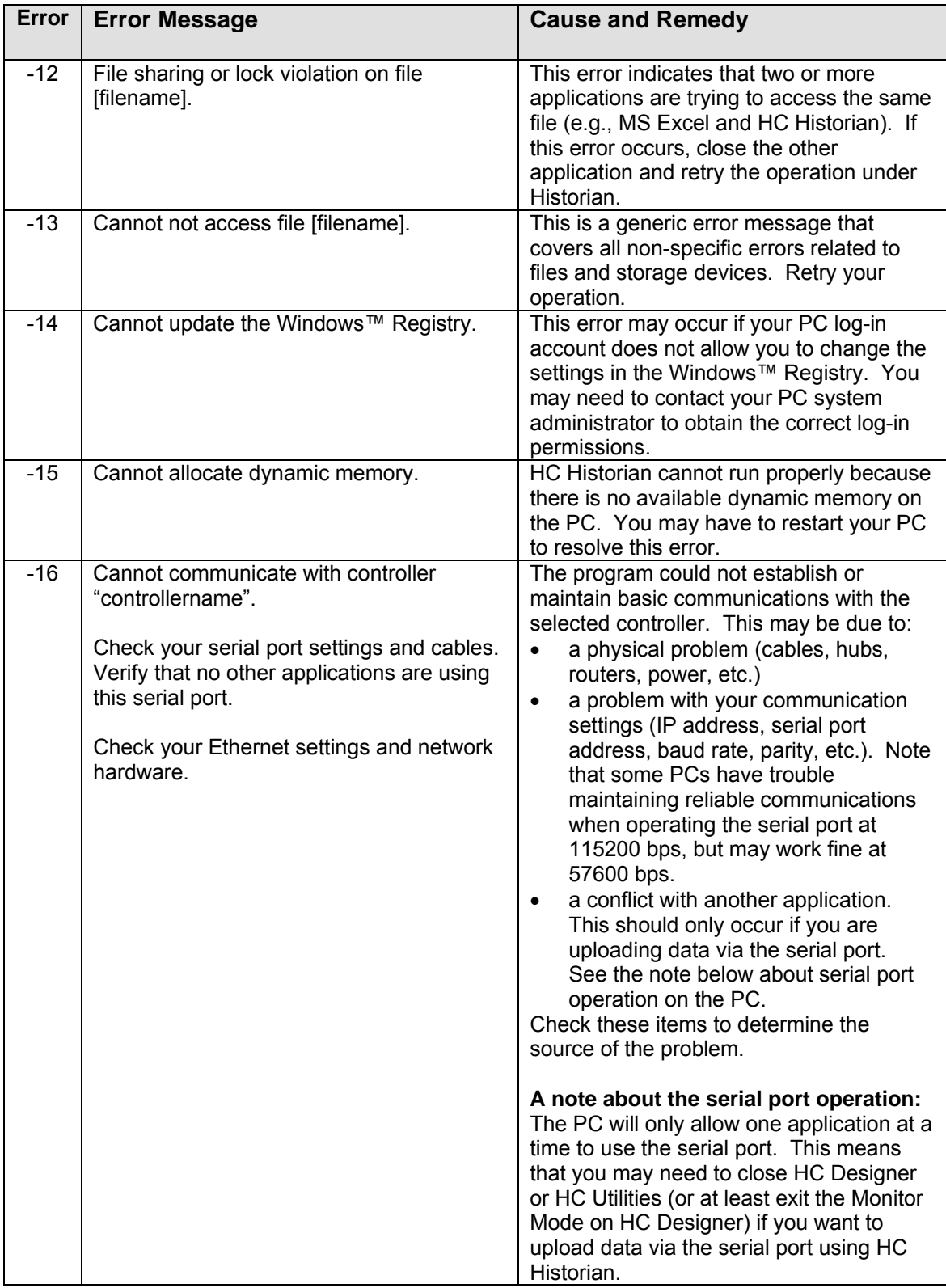

![](_page_14_Picture_171.jpeg)

# <span id="page-15-0"></span>**9 Miscellaneous information**

### <span id="page-15-1"></span>*9.1 Maximum number of controllers*

You can set up as many controllers as you like under the Controller Setup tab. There is no limit.

## <span id="page-15-2"></span>*9.2 Running multiple copies of HC Historian*

You can only run one instance of the HC Historian application on any given PC or server. If you try to start a "second" copy of the application, the software will simply call up the main dialog of the running software to remind you that the application is already active.

You may, of course, run HC Historian on several different PCs or servers. If you do this, please assign a different Station Number to each instance of HC Historian to insure that each instance has its own unique connection to the historic data in the controller (refer the section on Setting the Station Number below).

Note: If you are running HC Historian on two or more PCs or servers, please note that the controller will only allow one application at a time to upload historic data. If you attempt to start a second upload while the first one is in progress, HC Historian will report the message "ERROR -19: History Upload is being used by another PC or application." and terminate the second upload. Please wait for the first device to complete its upload before retrying the second one.

# <span id="page-15-3"></span>*9.3 Setting the Station Number*

At some sites the HC900 controller will be serving historic data to several host devices and/or host applications simultaneously. For example, a given site could have an HC900 operator panel plus one or more host PCs connected to a single controller. In another site you may be running two applications that upload historic data, such as EBI and HC Historian, on the same PC or server. In order to provide the correct distribution of historic data to multiple hosts, the controller has a series of virtual ports available. These virtual ports allow each host device or application to have its own exclusive connection to the controller's historic data. The Station Number setting identifies which virtual port is reserved for the exclusive use of this application.

In any installation where you have multiple host devices or applications accessing a single controller, assign a unique Station Number to each host. In HC Historian, the Station Number setting is located on the PC Setup dialog. Please consult the documentation for the other host devices or applications to determine where this setting is located for that product.

## <span id="page-16-0"></span>*9.4 Uploading historic data via a Serial port*

HC Historian allows you to upload the historic data via the controller's serial port. Uploading historic data via the serial port can be relatively slow when compared to uploading data over an Ethernet connection (several minutes for serial upload versus 15-20 seconds for Ethernet). This difference in performance is simply the result of trying to move a large volume of data over a relatively slow communication link.

If you want to upload data via the serial port you must configure the HC900 controller's serial port as a **Modbus RTU Slave**, as illustrated in [Figure 9-1](#page-16-1).

![](_page_16_Picture_64.jpeg)

**Figure 9-1 The Set Controller Serial Port dialog in HC Designer** 

<span id="page-16-1"></span>The serial ports of the controller are configured using the HC Designer configuration software. Click on the icon labeled Set Controller Serial Ports on HC Designer's Utilities tab to call up the setup dialog.

HC Historian supports transfer rates of 57600 or 115200 bps. Any Slave Address, Parity setting, or Stop Bits setting can be used. Note that the Modbus Slave Address setting that you make under the HC Historian setup tab must match the Slave Address specified under HC Designer.

## <span id="page-17-0"></span>*9.5 HC900 Events*

If you want to upload HC900 Events using HC Historian, you must make sure that the controller is configured to store this data in its Event History Buffer. Therefore, when you configure an Event point under HC Designer, make sure that the "Store to OI Archive Disk" selection is checked, as shown in [Figure 9-2.](#page-17-1) Note that you must perform this selection for every Event point.

![](_page_17_Picture_38.jpeg)

<span id="page-17-1"></span>**Figure 9-2 Configuring an Event point to be stored in the HC900 Event History buffer**

# <span id="page-18-0"></span>**10 Graphing the Trend data under Excel**

This section contains some suggestions for graphing the Trend data under Microsoft Excel. The data in the CSV files has been formatted to facilitate the graphing process.

![](_page_18_Picture_73.jpeg)

**Figure 10-1 Displaying Data using Excel**

<span id="page-18-1"></span>1. Highlight the data columns as shown above (in blue). If you start with the point number (Row 9 in this example), the legend on the graph will include the point number, Modbus Address, Tag, Description, and Units for each point.

2. On the Chart Wizard, select Chart type XY Scatter. This selection will preserve the scaling on the time axis (the X axis) in the case where there are variations in the sample time. For the Chart sub-type, the selection shown in [Figure 10-1](#page-18-1) (direct line connection without smoothing) gives an exact representation of the data in the spreadsheet.

You can also use the Line Chart selection instead of XY Scatter. The main difference between these selections is that, on the Line Chart, the time axis is scaled to the number of samples in the data set, not the time period covered, so variations in the time line are not portrayed graphically.

3. The resulting graph is shown in [Figure 10-2](#page-19-0). Note that the point number, the Modbus Address, the Tag, the Description, and the Units are shown in the legend box for easy identification of the traces.

| Microsoft Excel - Rate1.csv |                                                                         |                      |                    |                              |                      |          |   |          |          |   |                                             |  |   |  |  |
|-----------------------------|-------------------------------------------------------------------------|----------------------|--------------------|------------------------------|----------------------|----------|---|----------|----------|---|---------------------------------------------|--|---|--|--|
|                             | [33] File Edit View Insert Format Tools Chart Window Help               |                      |                    |                              |                      |          |   |          |          |   |                                             |  |   |  |  |
|                             |                                                                         |                      |                    |                              |                      |          |   |          |          |   |                                             |  |   |  |  |
|                             | : Arial<br>▼11.5 ▼ B  Z  U   三 三 三 国   S % , 2  2   三 三 三 国 → A → A → L |                      |                    |                              |                      |          |   |          |          |   |                                             |  |   |  |  |
| $f_x$<br>Chart Area         |                                                                         |                      |                    |                              |                      |          |   |          |          |   |                                             |  |   |  |  |
|                             | A                                                                       | B                    | C                  | D                            | E                    | F        | G | H        |          | J | K.                                          |  | M |  |  |
|                             | 1 Controller Name Controller001                                         |                      |                    |                              |                      |          |   |          |          |   |                                             |  |   |  |  |
| $\overline{2}$<br>3         | Point Number                                                            | Point Type           | Modbus Address Tag |                              | Description          | Units    |   |          |          |   |                                             |  |   |  |  |
|                             | 4 Point 1                                                               | Analog               | 0x20D4             | LOOP2 PV                     | Vessel 2 Temp        | DegF     |   |          |          |   |                                             |  |   |  |  |
|                             | 5 Point 2                                                               | Analog               | 0x20D8             | LOOP2 SETPOINT Vessel 2 Temp |                      | DeqF     |   |          |          |   |                                             |  |   |  |  |
| 6                           | Point 3                                                                 | Analog               | 0x20D6             | LOOP2 OUTPUT                 | Vessel 2 Temp        | %        |   |          |          |   |                                             |  |   |  |  |
| $\overline{7}$              |                                                                         |                      |                    |                              |                      |          |   |          |          |   |                                             |  |   |  |  |
| 8                           | <b>Trend Data</b>                                                       |                      |                    |                              | R                    |          |   |          |          |   |                                             |  |   |  |  |
| $\overline{9}$<br>10        |                                                                         |                      | 0x20D4             | $\overline{2}$<br>0x20D8     | 0x20D6               |          |   |          |          |   |                                             |  |   |  |  |
| 11                          |                                                                         |                      | LOOP2 PV           | LOOP2 SETPOINT               | LOOP2 OUTPUT         |          |   |          |          |   |                                             |  |   |  |  |
| 12                          |                                                                         |                      | Vessel 2 Temp      | Vessel 2 Temp                | Vessel 2 Temp        |          |   |          |          |   |                                             |  |   |  |  |
|                             | 13 Date                                                                 | Time                 | DegF               | DegF                         | %                    |          |   |          |          |   |                                             |  |   |  |  |
| 14                          | 5-Mar-09                                                                | 12:27:10             |                    |                              |                      |          |   |          |          |   |                                             |  |   |  |  |
| 15                          | 5-Mar-09                                                                | 12:27:20             |                    |                              |                      |          |   |          |          |   |                                             |  |   |  |  |
| 16                          | 5-Mar-09                                                                | 12:27:30             | 180                |                              |                      |          |   |          |          |   |                                             |  |   |  |  |
| 17<br>18                    | 5-Mar-09<br>5-Mar-09                                                    | 12:27:40<br>12:27:50 |                    |                              |                      |          |   |          |          |   | -1 0x20D4 LOOP2_PV_Vessel 2 Temp_DegF       |  |   |  |  |
| 19                          | 5-Mar-09                                                                | 12:28:00             | 160                |                              |                      |          |   |          |          |   | -2 0x20D8 LOOP2 SETPOINT Vessel 2 Temp DegF |  |   |  |  |
| 20                          | 5-Mar-09                                                                | 12:28:10             |                    |                              |                      |          |   |          |          |   | -3 0x20D6 LOOP2_OUTPUT Vessel 2 Temp %      |  |   |  |  |
| 21                          | 5-Mar-09                                                                | 12:28:20             | 140                |                              |                      |          |   |          |          |   |                                             |  |   |  |  |
| 22                          | 5-Mar-09                                                                | 12:28:30             |                    |                              |                      |          |   |          |          |   |                                             |  |   |  |  |
| 23                          | 5-Mar-09                                                                | 12:28:40             | 120                |                              |                      |          |   |          |          |   |                                             |  |   |  |  |
| 24                          | 5-Mar-09                                                                | 12:28:50             |                    |                              |                      |          |   |          |          |   |                                             |  |   |  |  |
| 25<br>26                    | 5-Mar-09<br>5-Mar-09                                                    | 12:29:00<br>12:29:10 | 100                |                              |                      |          |   |          |          |   |                                             |  |   |  |  |
| 27                          | 5-Mar-09                                                                | 12:29:20             |                    |                              |                      |          |   |          |          |   |                                             |  |   |  |  |
| 28                          | 5-Mar-09                                                                | 12:29:30             | 80                 |                              |                      |          |   |          |          |   |                                             |  |   |  |  |
| 29                          | 5-Mar-09                                                                | 12:29:40             |                    |                              |                      |          |   |          |          |   |                                             |  |   |  |  |
| 30                          | 5-Mar-09                                                                | 12:29:50             | 60                 |                              |                      |          |   |          |          |   |                                             |  |   |  |  |
| 31                          | 5-Mar-09                                                                | 12:30:00             |                    |                              |                      |          |   |          |          |   |                                             |  |   |  |  |
| 32                          | 5-Mar-09                                                                | 12:30:10             | 40                 |                              |                      |          |   |          |          |   |                                             |  |   |  |  |
| 33<br>34                    | 5-Mar-09<br>5-Mar-09                                                    | 12:30:20<br>12:30:30 |                    |                              |                      |          |   |          |          |   |                                             |  |   |  |  |
| 35                          | 5-Mar-09                                                                | 12:30:40             | 20                 |                              |                      |          |   |          |          |   |                                             |  |   |  |  |
| 36                          | 5-Mar-09                                                                | 12:30:50             |                    |                              |                      |          |   |          |          |   |                                             |  |   |  |  |
| 37                          | 5-Mar-09                                                                | 12:31:00             | $0 -$              |                              |                      |          |   |          |          |   |                                             |  |   |  |  |
| 38                          | 5-Mar-09                                                                | 12:31:10             | 12:26:38           | 12:27:22<br>12:28:05         | 12:28:48<br>12:29:31 | 12:30:14 |   | 12:30:58 | 12:31:41 |   |                                             |  |   |  |  |
| 39                          | 5-Mar-09                                                                | 12:31:20             |                    |                              |                      |          |   |          |          |   |                                             |  |   |  |  |
| 40                          | 5-Mar-09                                                                | 12:31:30             | 116                | 120                          | 59.3                 |          |   |          |          |   |                                             |  |   |  |  |

<span id="page-19-0"></span>**Figure 10-2 Graphing Data using Excel** 

## <span id="page-20-0"></span>*10.1 Graphing data that spans multiple days*

If you want to create a graph that spans more than one 24-hour day (midnight to midnight) using the XY Scatter chart type, you will have to create a combined time-and-date column in the spreadsheet. The procedure to do this is described below.

**Step 1**: Insert a column in the spreadsheet between the existing Columns B and C. To do this, highlight Column C and then select "Insert" and "Column" from the Excel menu bar.

**Step 2**: Create a combined date-and-time value in the new Column C for the first data record, as shown in [Figure 10-3](#page-20-1) below. For the example file shown in [Figure 10-3,](#page-20-1) this value should be created in Cell C16. Enter the formula "=A16+B16" in this cell to create the combined date-and-time value. Note that you have to use an "addition" operator because, internally, Excel treats the Date and Time as numeric values.

![](_page_20_Picture_65.jpeg)

#### **Figure 10-3 Create a combined date-and-time value in Column C**

<span id="page-20-1"></span>**Step 3**: Highlight the cell where you just entered the formula (cell C16 in our example) and select "Format Cells".

On the Format Cells dialog, select the category "Custom" on the Number tab and enter the format string "m/d/yyyy h:mm:ss" as shown in [Figure 10-4](#page-21-0). Click OK to apply this format to the cell. The value in the cell should now be displayed as a combined date and time value, e.g. "5/21/2009 23:32:40" for our sample file.

![](_page_21_Picture_51.jpeg)

**Figure 10-4 Format the value in Column C as a date/time value** 

<span id="page-21-0"></span>**Step 4**: Copy this cell and paste it into all of the remaining cells of Column C. This will provide a combined date-and-time value for each sample in the spreadsheet.

**Step 5**: Graph the data using the new date-and-time column as the time axis, as shown in [Figure 10-5.](#page-22-0)

![](_page_22_Picture_15.jpeg)

<span id="page-22-0"></span>**Figure 10-5 Graph the data using Column C as the date/time axis values** 

# **Honeywell**

**Honeywell Process Solutions**  Honeywell International 512 Virginia Drive<br>Fort Washington, PA 19034

http://hpsweb.honeywell.com/ps

51-52-25-152 Rev.2 November 2010 Printed in USA